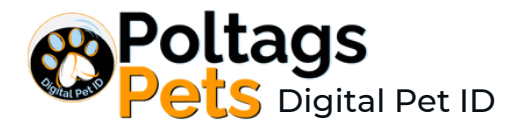

**INSTRUCCIONES**

# enil n Oodi dr eP:yb **CONFIGURACIÓN iPHONE (iOS)**

Pulsera QR Category: Pets **Información** Name: Sky Collar belt brand 09876543<br>Breed:<br>Golden Retriever Color: Blanco Message to finder: Guardianes: 787-554-1234 Veterinario: Dr. Orellana 787-555-1243 **Ium. Microchip: 937368398** Placa de Rabia: 73663873 Alegrías: Carnes, huevo, Pollo

**NOTA:**

Pulsera QR sistema operacional y modelo de su móvil<br>. **Las siguientes son instrucciones generales que pueden variar conforme al** 

### **CARACTERISTICAS**

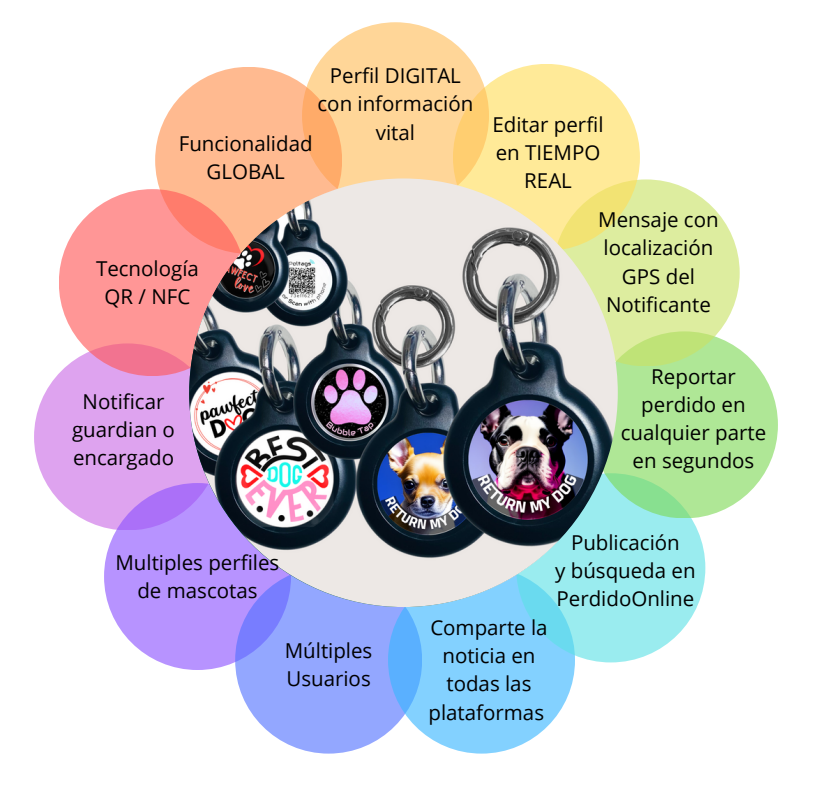

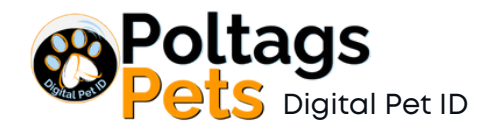

### CONFIGURACIÓN DE PRODUCTO

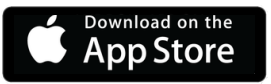

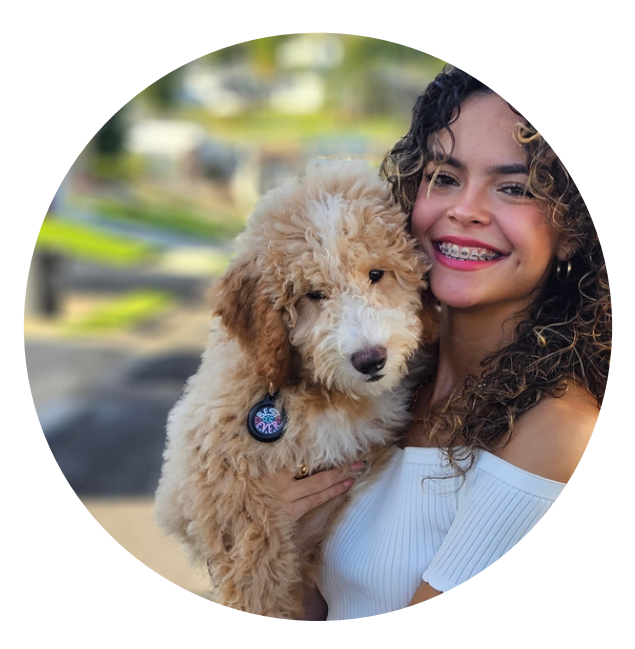

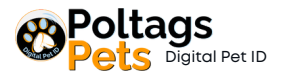

### **BAJAR LA APLICACIÓN iOS (iPhone)**

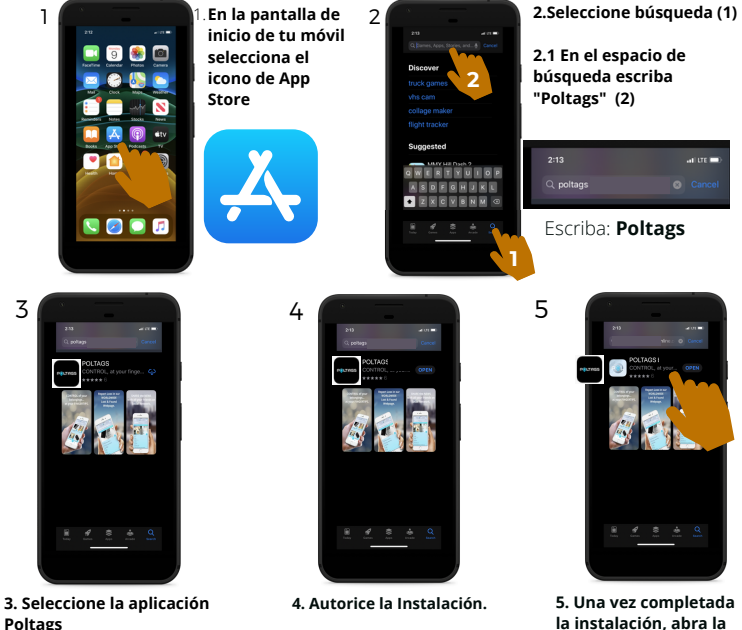

**4.1 La instalación deberá efectuarse de inmediato a no ser que tenga una restricción configurada en su móvil.**

> **4.2 La aplicación es GRATIS! al bajarla.**

**la instalación, abra la aplicación para comenzar el proceso de registro.**

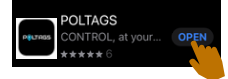

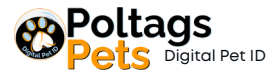

### **REGISTRO / INICIO iOS**

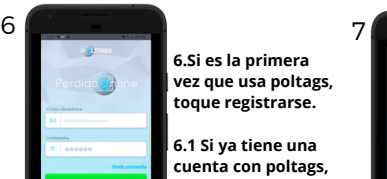

**6.Si es la primera vez que usa poltags, toque registrarse.** 

**6.1 Si ya tiene una cuenta con poltags, inicie sesión en su cuenta.**

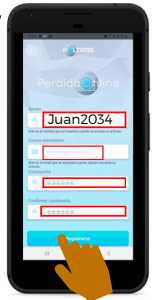

### NOTA:

**Se recomienda crear un email familiar que lo pueda compartir con su circulo familiar para que todos reciban las notificaciones.**

**7. Seleccione un nombre de usuario. (Nombre o apodo sin espacios)**

#### **Ejemplo: Juan2034**

**7.1 Ingrese la dirección de correo electrónico familiar (donde recibirán las notificaciones) 7.3 Ingrese una contraseña.**

**7.4 Confirmar contraseña.**

**7.5 Tocar en Registrarse.**

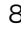

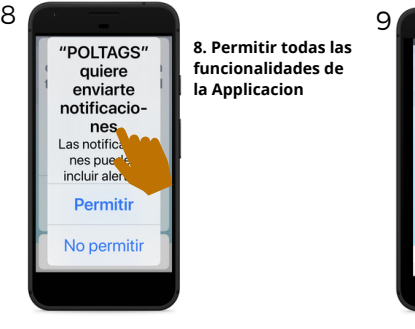

**8. Permitir todas las funcionalidades de la Applicacion**

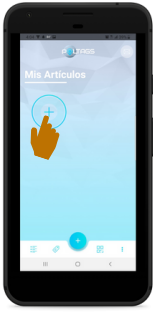

**9. Bienvenido a la pantalla de inicio de poltags, aquí verá todas las categorías enumeradas en sus cuentas.**

**9.1 Puede agregar su etiqueta o pulsera escaneando el código QR o el chip NFC. Para comenzar, seleccione la opción que se muestra.**

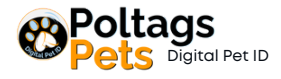

### **REGISTRO / INICIO iOS Continuación**

### **10. NOTA: IMPORTANTE**

**Antes de continuar verifique su correo electrónico para confirmar que haya recibido la confirmación de registro de su cuenta.**

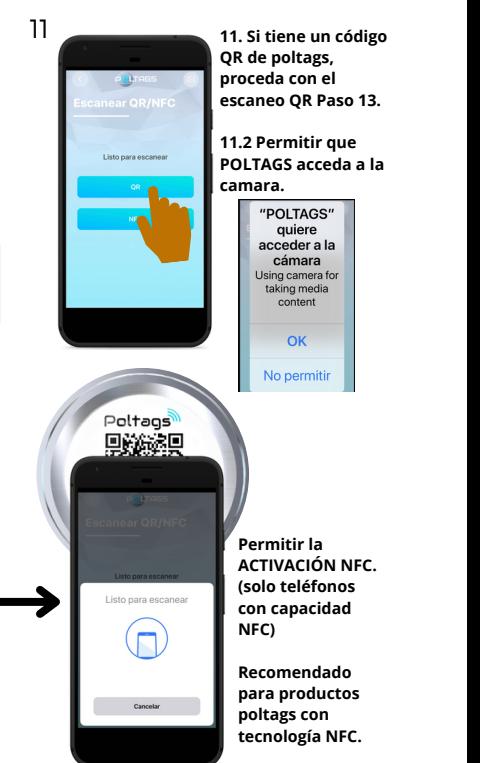

12

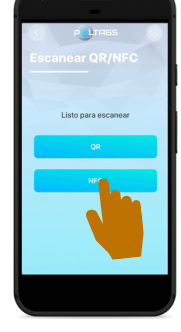

**12. Si tiene solo un chip NFC de Poltags, proceda a colocar la parte posterior/ superior de su teléfono móvil el logo de NFC del producto hasta que la señal sea leída por el móvil.**

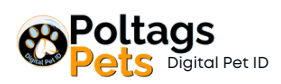

## **AÑADIR PERFIL**

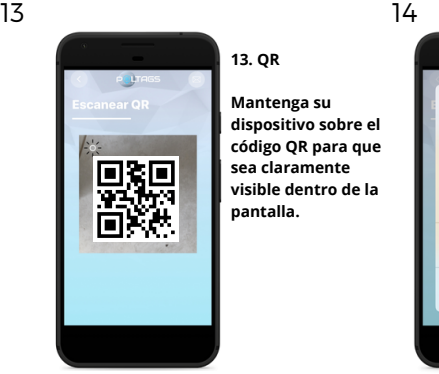

#### **13. QR**

**Mantenga su dispositivo sobre el código QR para que sea claramente visible dentro de la pantalla.**

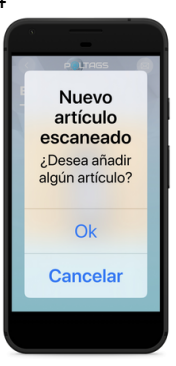

**14. Para añadir el artículo seleccione OK**

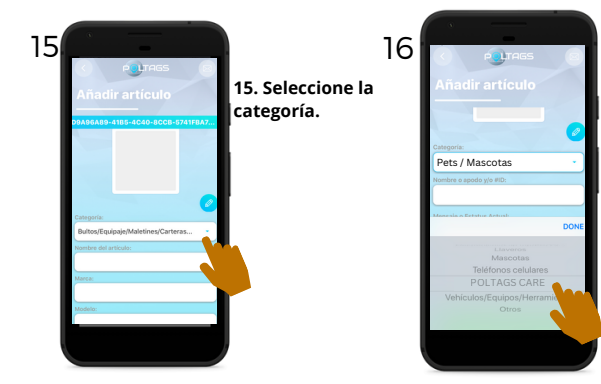

- **16. Seleccione Categoría**
- **Para mascotas seleccionar "Mascotas"**
- **Producto para niños y adultos Seleccione Poltags Care**

#### **SELECCIONE DONE O LISTO**

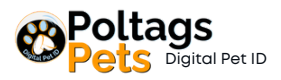

## **AÑADIR PERFIL CONT.**

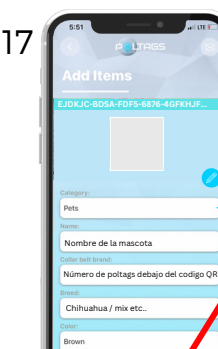

ror de llamar al 939-577-1505 o al

**17. Ingrese el nombre de su mascota. (Incluir número de producto debaJo del código QR).** 18

**Ingrese toda la información que usted entienda que es importante comunicar en caso de emergencia.**

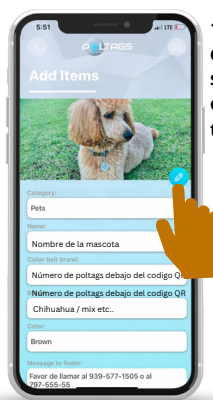

**18. Toque en el icono de editar imagen, seleccione una foto o cámara para tomar una foto.**

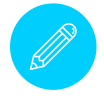

**18.1 Corte la imagen según deseada y presione OK o LISTO al final de la pantalla de su movil.**

19

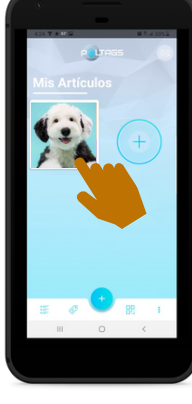

**19. Verifique que toda la información ingresada sea correcta y que, en caso de urgencia, se pueda utilizar para ayudar a su mascota.**

**Puede editar la información del perfil en cualquier momento y se actualizará en tiempo real.**

# **EDITAR PERFIL**

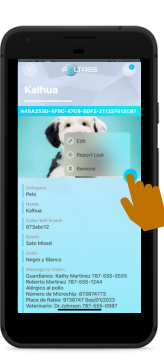

**Seleccione el perfil que desea editar y toque el ícono. (SELECCIONE EDITAR)**

53D-4F9C-47C9-RDF2-211327412CR

**Call** Reno

**Una vez completado los cambios seleccione LISTO o OK al final de la pantalla de su movil.**